## **Лабораторне заняття 8. Застосування сплайнів для створення складних об'єктів сцени**

**Мета роботи:** створення та редагування Loft об'єктів.

## **Завдання 8.1. Моделювання вази за допомогою модифікатора Loft**

Модифікатор Loft працює за принципом «шлях-перетин» [1; 14]. Це означає, що можна намалювати лінію будь-якої форми і довжини за допомогою сплайна, а потім задати їй форму, використовуючи інший сплайн, який буде її перетином.

На фронтальному вигляді створимо сплайн-лінію 450 мм у висоту. Зробимо це за допомогою головного меню Create/Shapes/Line (рис. 4.15).

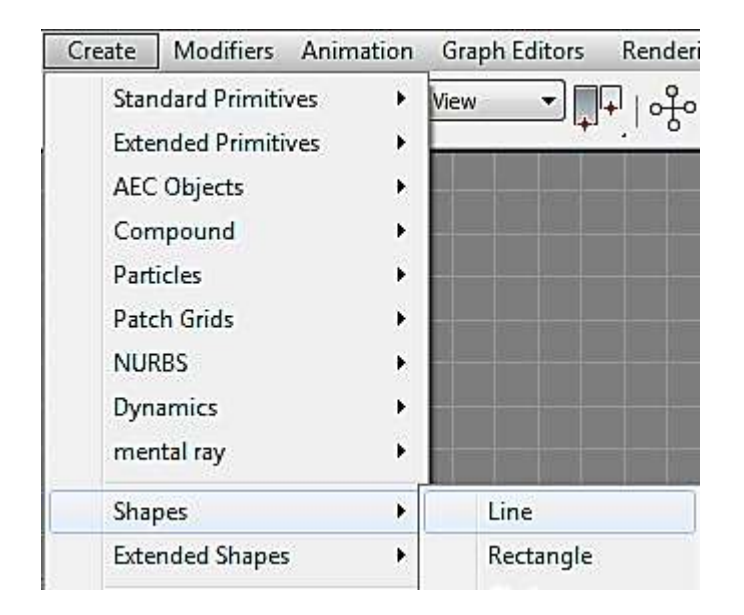

Рис. 4.15. **Команда створення сплайн-лінії**

Щоб лінія вийшло рівною, ставимо першу точку, а потім затискаємо Shift на клавіатурі. Крім того, початкова точка сплайн-лінії має бути внизу. Це буде наш шлях.

Далі створюємо перетин у вигляді 5 сплайн-кіл різних діаметрів (Create/Shapes/Circle) і для прикраси вази створимо 16-вугільну сплайнзірку (Create/Shapes/Star). Розставимо сплайн-кола і сплайн-зірку по висоті, вони нібито імітують вазу в розрізі по горизонталі (рис. 4.16).

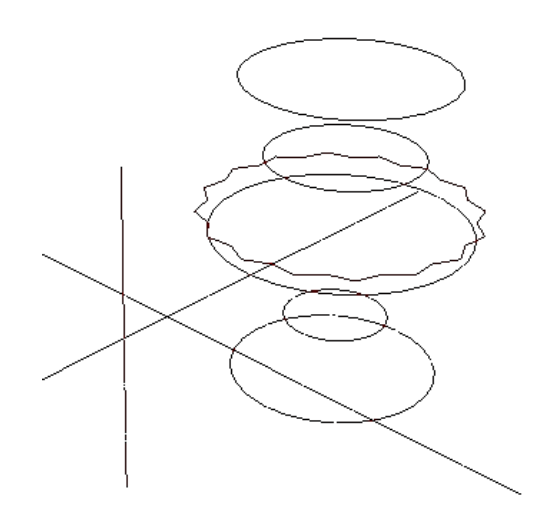

Рис. 4.16. **Заготовки для створення Loft-об'єкта**

Виділимо шлях (сплайн-лінію) і застосуємо модифікатор Loft. Зробимо це за допомогою головного меню Create/Compound/Loft (рис. 4.17).

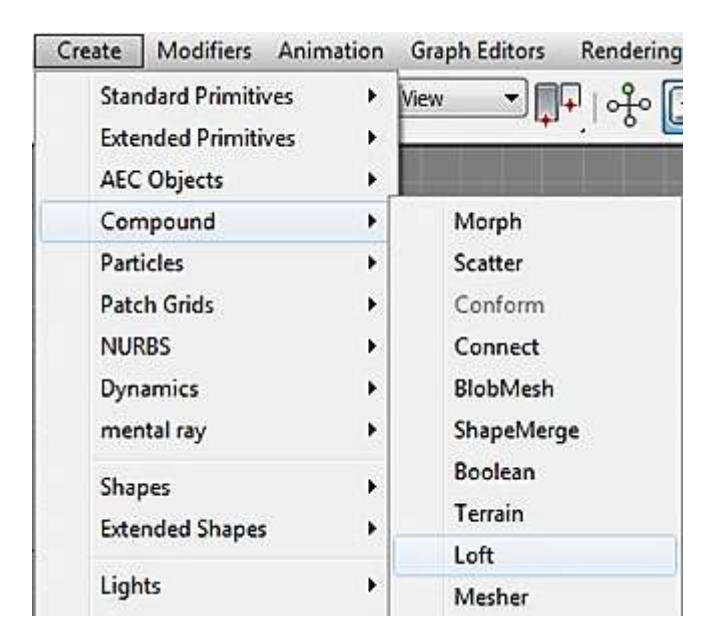

Рис. 4.17. **Команда модифікатора Loft**

Далі натискаємо кнопку Get Shape і вибираємо перше сплайн-коло, який буде лежати в основі (рис. 4.18).

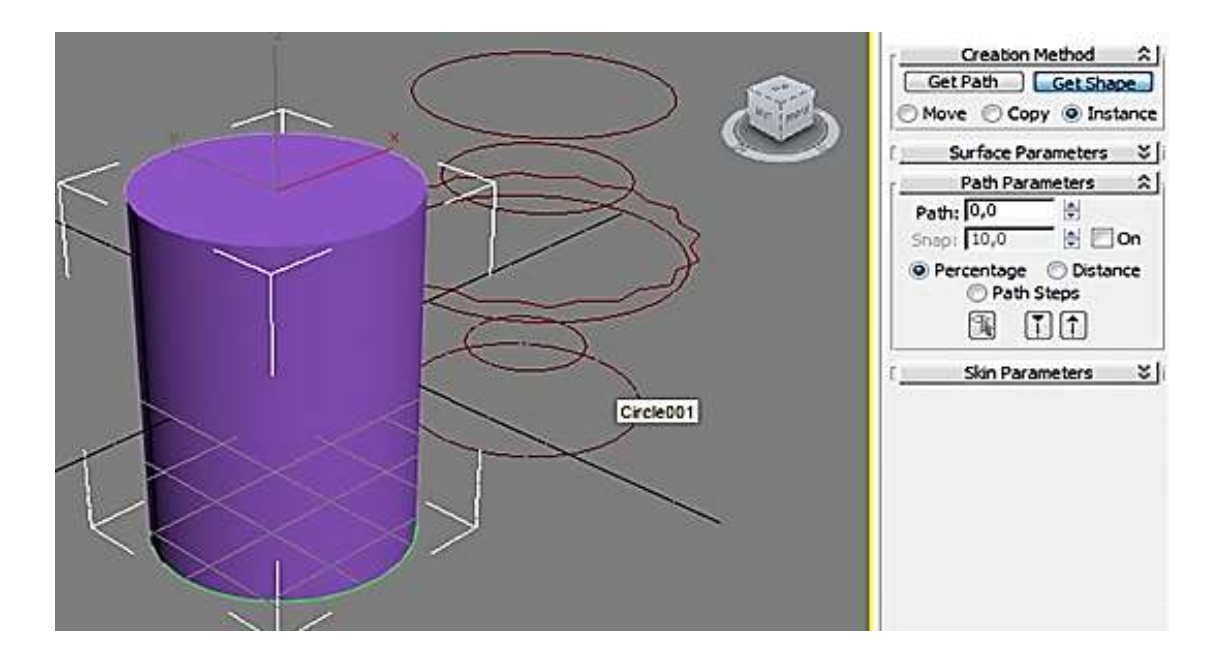

Рис. 4.18. **Результат дії команди Get Shape для першого сплайн-кола**

Для додавання надалі товщини підстави вази виставимо параметр Path = 2. Це означає, що товщина підстави становитиме 2 % від загальної висоти вази. Далі повторимо команду Get Shape для першого сплайнкола. Загалом нічого не змінилося, єдине на циліндрі внизу з'явилася позначка, яка показує товщину підстави (рис. 4.19).

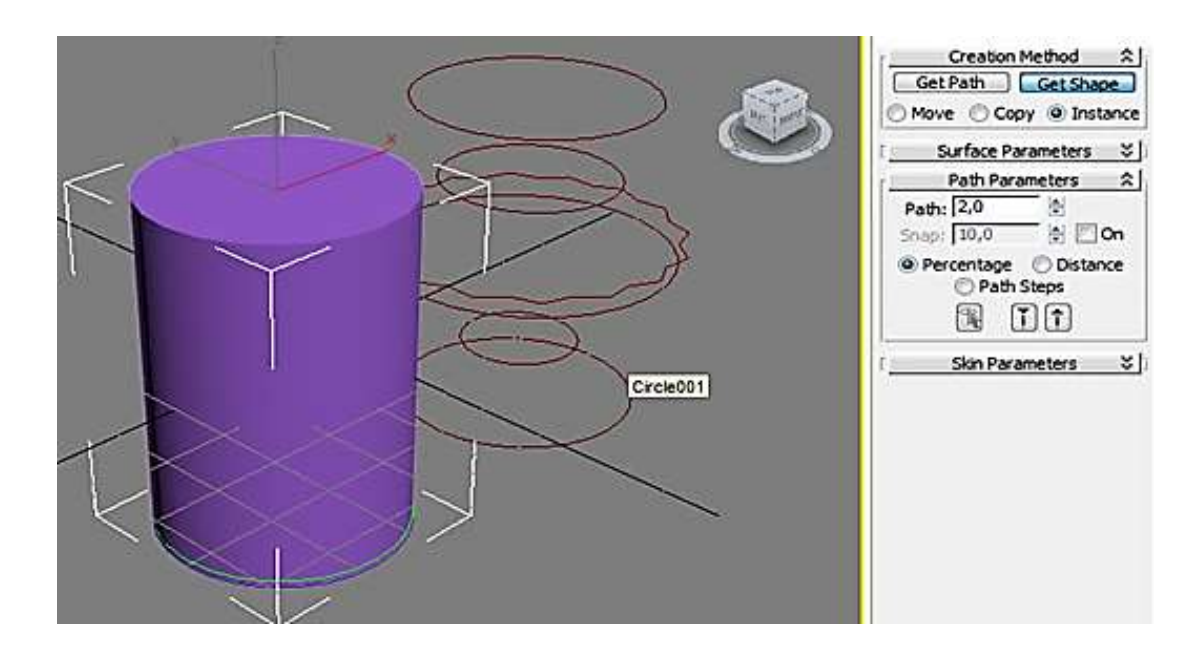

Рис. 4.19. **Формування товщини підстави**

Далі змінимо параметр Path = 7 і застосуємо команду Get Shape для другого сплайн-кола (рис. 4.20).

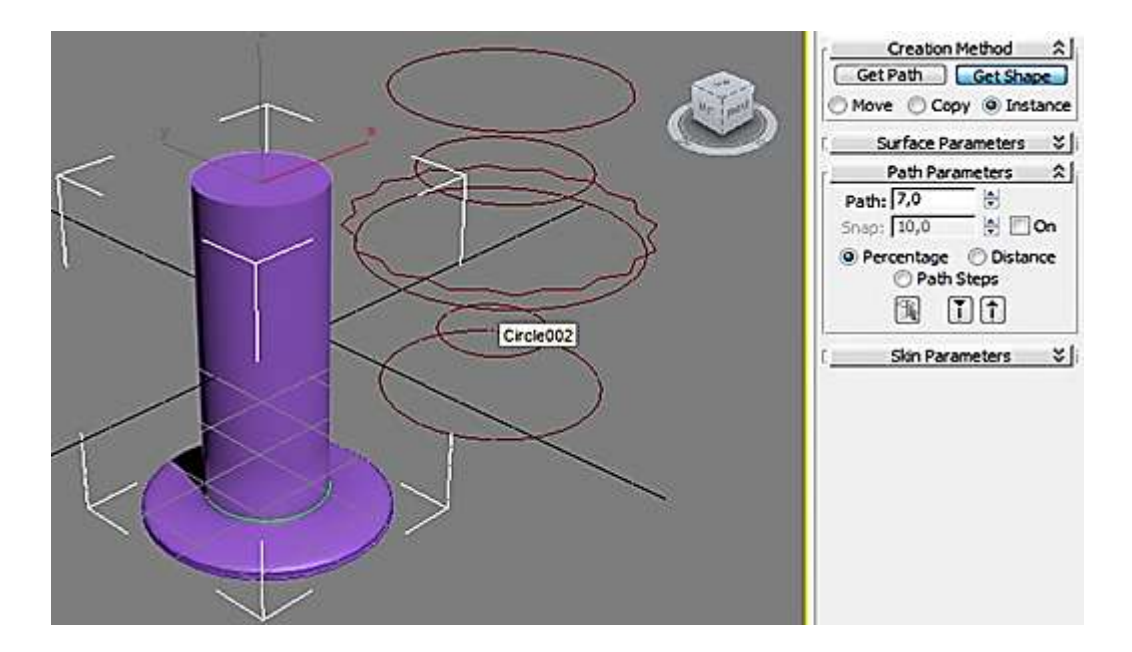

Рис. 4.20. **Результат застосування команди Get Shape для другого сплайн-кола**

Діаметр початкового циліндра змінився до величини ніжки вази. Зробимо висоту ніжки 25 % від загальної висоти вази і видамо повторно команду Get Shape для другого сплайн-кола. На ніжці з'явиться відмітка висоти (рис. 4.21).

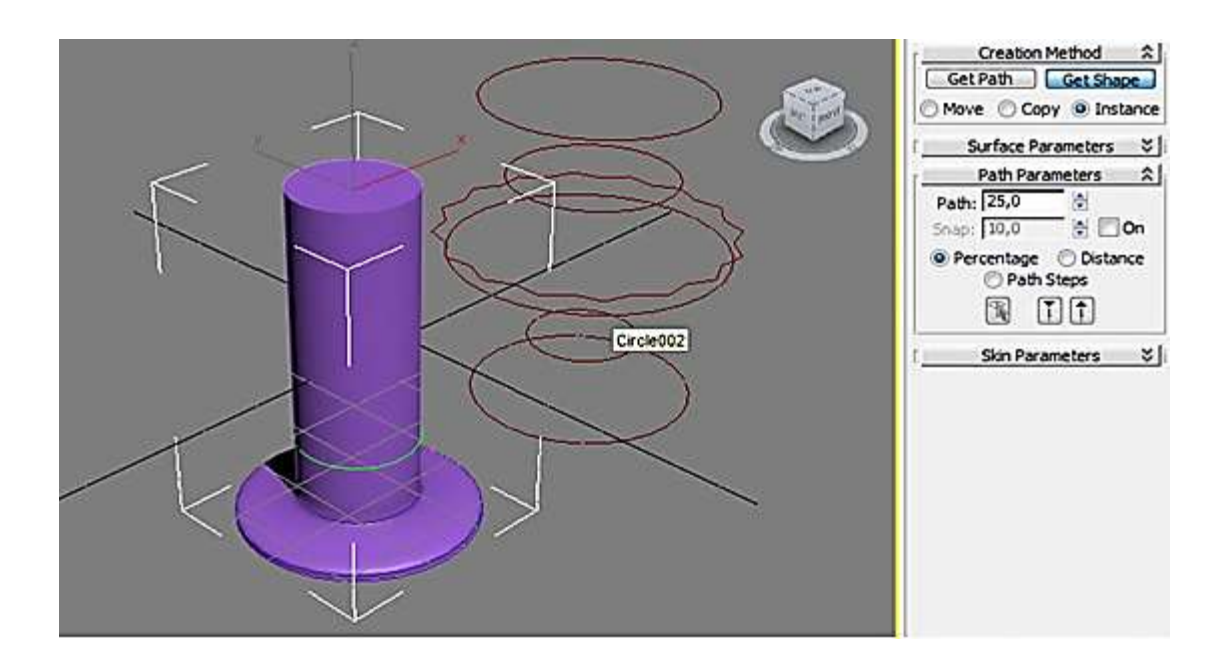

Рис. 4.21. **Формування висоти ніжки**

Сформуємо середню частину вази. Для цього встановимо параметр Path = 50 і застосуємо команду Get Shape для третьегого сплайн-кола (рис. 4.22).

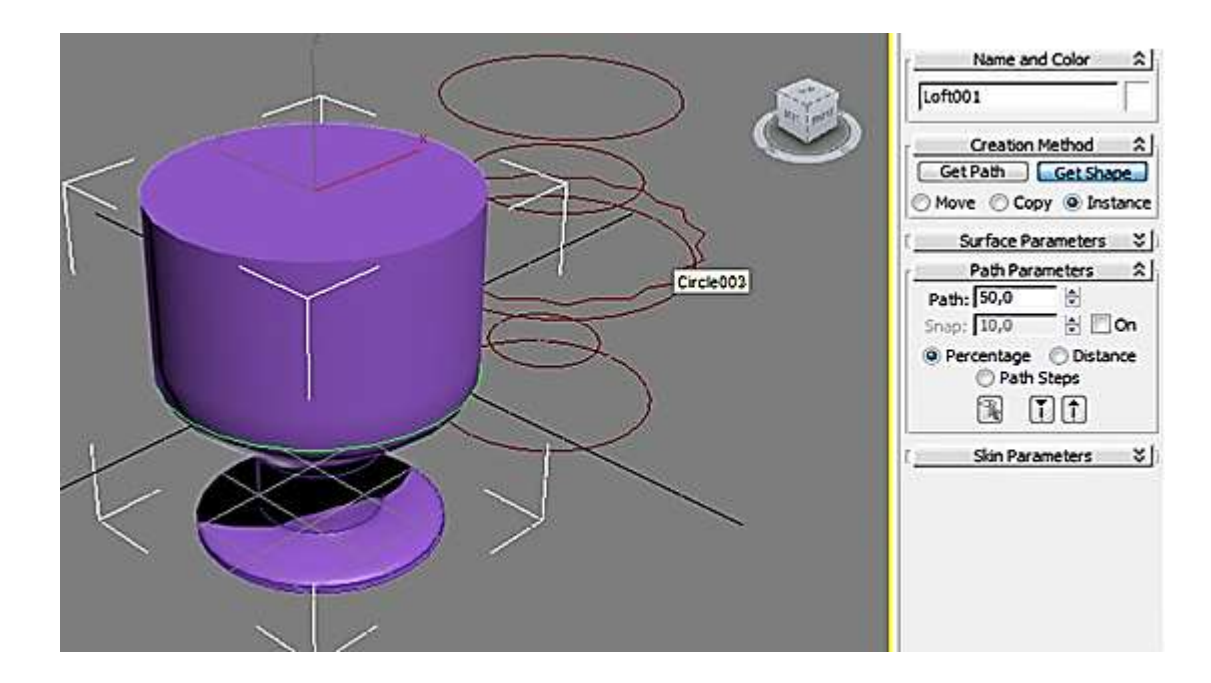

## Рис. 4.22. **Результат застосування команди Get Shape для третього сплайн-кола**

Далі для додавання краси вазі встановимо параметр Path = 70 і застосуємо команду Get Shape для 16-вугільної сплайн-зірки (рис. 4.23).

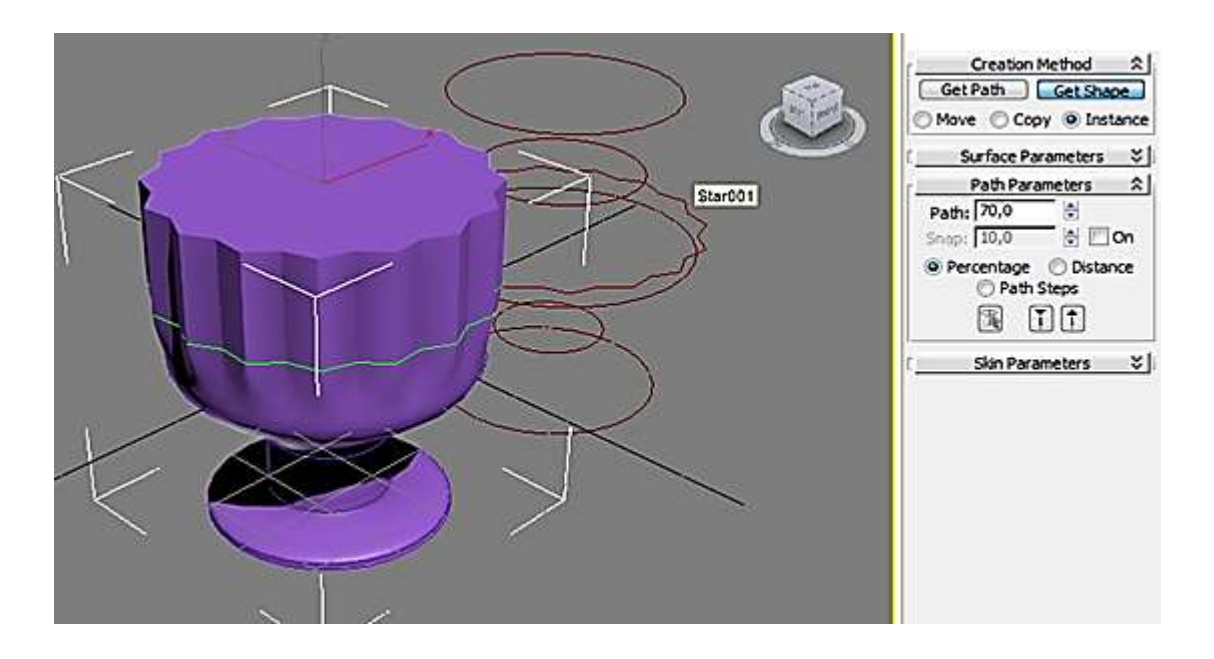

Рис. 4.23. **Результат застосування команди Get Shape для 16-вугільної сплайн-зірки**

Сформуємо горлечко вази для, цього встановимо параметр Path = 85 і застосуємо команду Get Shape для четвертого сплайн-кола (рис. 4.24).

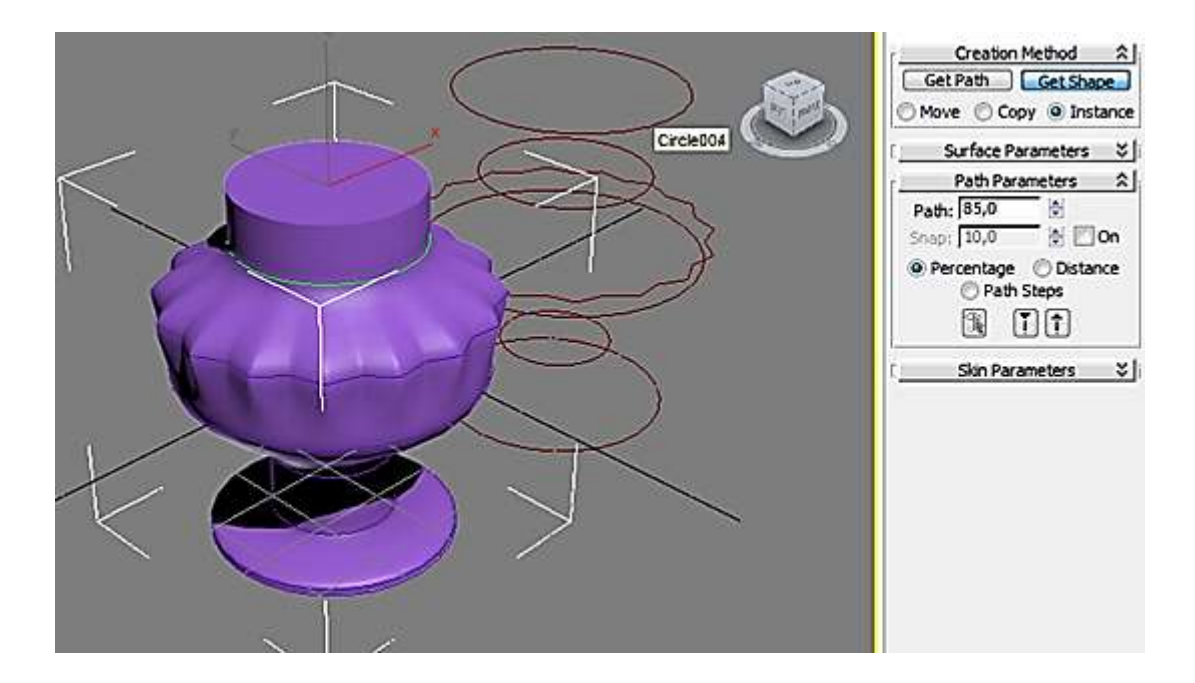

## Рис. 4.24. **Результат застосування команди Get Shape для четвертого сплайн-кола**

Для розширення горлечка встановимо параметр Path = 100 і застосуємо команду Get Shape для п'ятого сплайн-кола (рис. 4.25).

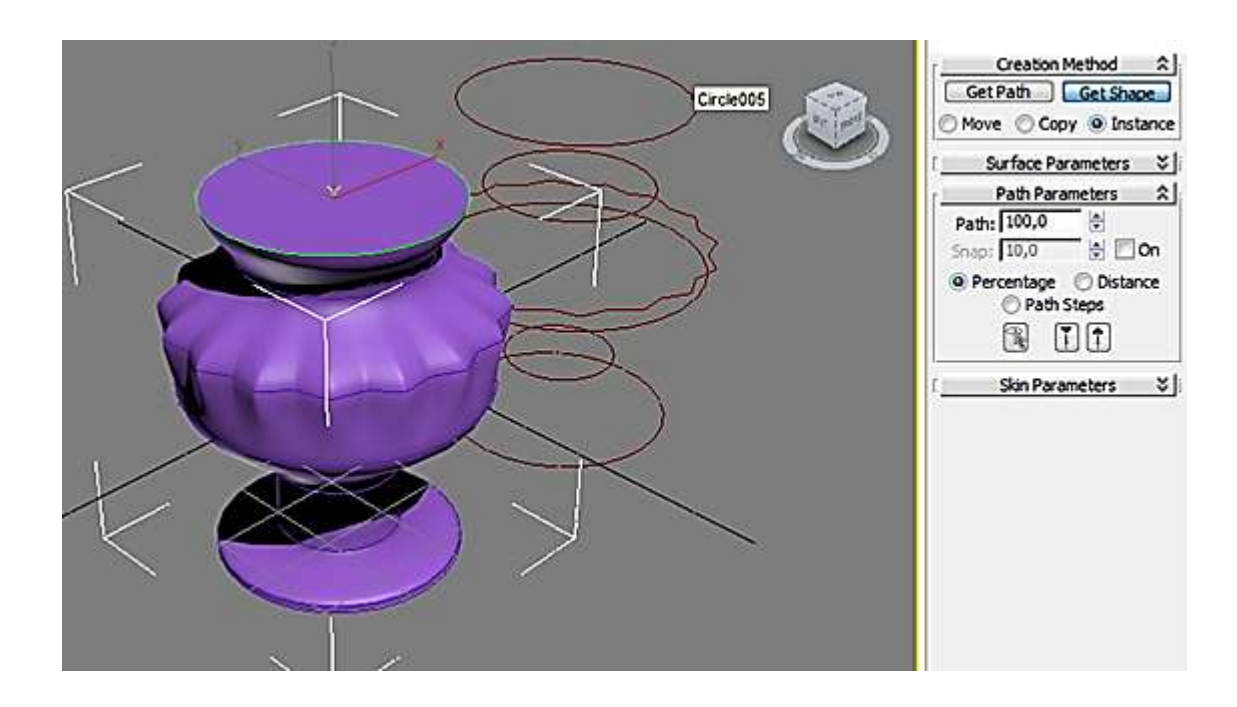

Рис. 4.25. **Результат застосування команди Get Shape для п'ятого сплайн-кола**

Знімемо галочку Cap End у параметрах, щоб відкрити горлечко вази (рис 4.26).

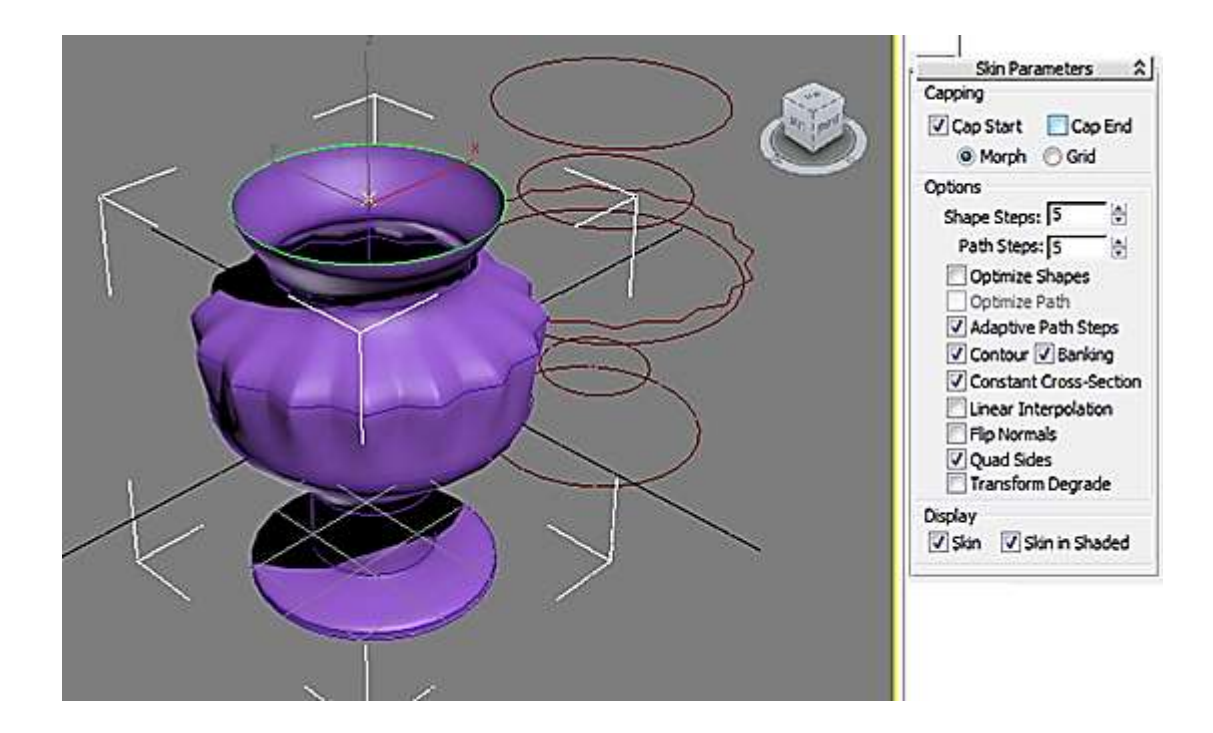

Рис. 4.26. **Результат відкриття горлечка вази**

Для додавання товщини стінок вази скористаємося модифікатором Shell (рис. 4.27).

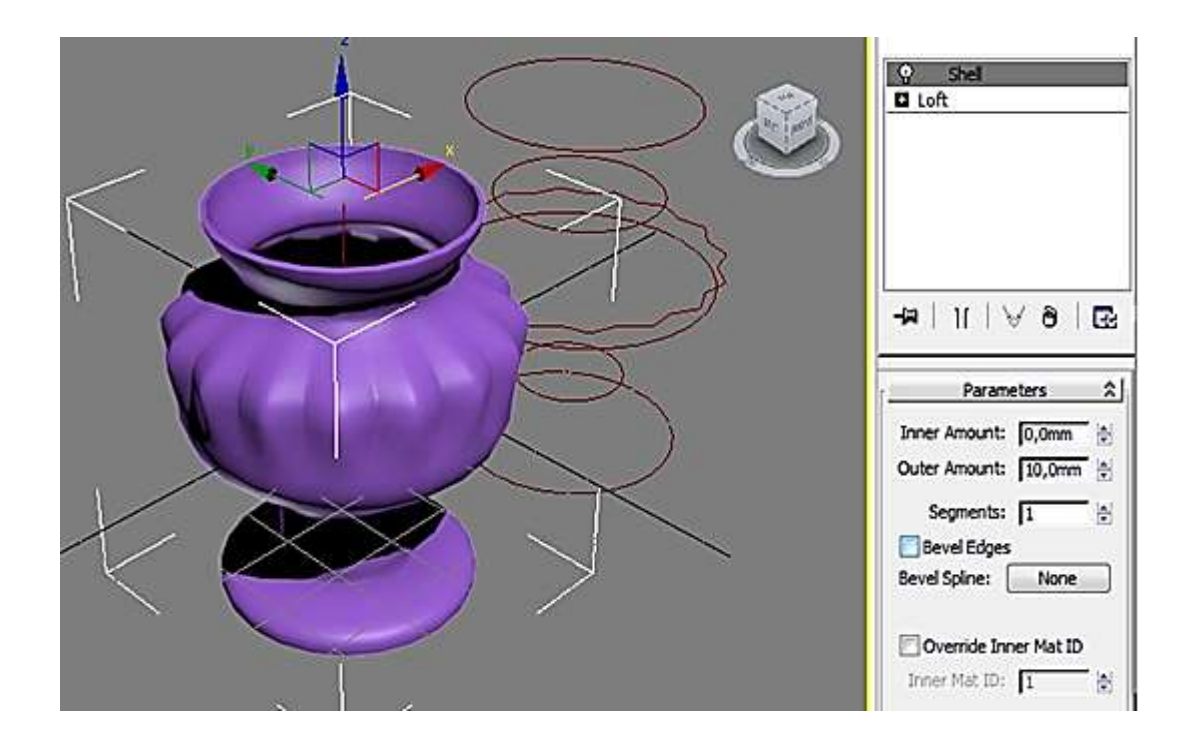

Рис. 4.27. **Результат застосування модифікатора Shell**

У процесі створення 3D-об'єктів із застосуванням модифікатора Loft можна надати вазі будь-яку бажану форму (рис. 4.28). Водночас не обов'язково вводити значення Path у процентах, можна переключитися в режим Distance і рухати лінії зрізів у будь-якому напрямку.

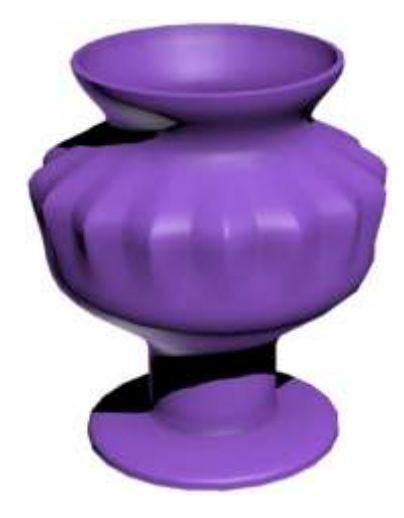

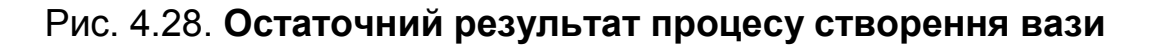

На завершальному етапі можна видалити всі допоміжні елементи (шлях і перетин) і переходити до візуалізації.

Після побудови Loft-об'єкта перейдіть на вкладку Modify і натисніть на кнопку Scale у звої Deformations. Відкриється діалогове вікно Scale Deformation (рис. 4.29).

|        | My Scale Deformation(X)                              |                                                                   |    |    |                  | ▣<br>m | $\mathbf{x}$ |  |
|--------|------------------------------------------------------|-------------------------------------------------------------------|----|----|------------------|--------|--------------|--|
|        | tres.                                                | $\bigoplus$ $\mathbb{I}$ * $\bigotimes$ $\bigotimes$ $\bigotimes$ |    |    |                  |        |              |  |
|        |                                                      | 20                                                                | 40 | 60 | 80               |        | 10C          |  |
| 100    |                                                      |                                                                   |    |    |                  |        |              |  |
|        |                                                      |                                                                   |    |    |                  |        |              |  |
| llo    |                                                      |                                                                   |    |    |                  |        |              |  |
|        |                                                      |                                                                   |    |    |                  |        |              |  |
| $-100$ |                                                      |                                                                   |    |    |                  |        |              |  |
|        |                                                      |                                                                   |    |    |                  |        |              |  |
|        |                                                      |                                                                   |    |    |                  |        |              |  |
|        | Drag to move. Ctrl-dick or drag region box to add to |                                                                   |    |    | 「  ◎  図 及図 Q Q 図 |        |              |  |

Рис. 4.29. **Діалогове вікно Scale Deformation**

Елементи діалогового вікна:

1. Кольорова лінія - це масштаб усього шляху.

2. Reset Curve – скидання всіх параметрів. Масштаб повертається у вихідне положення.

3. Insert Corner Point ‒ створення нової точки.

4. Move Control Point ‒ переміщення обраної точки (точок).

Створимо на лінії шляху точку типу Corner і перемістимо її вниз (рис. 4.30).

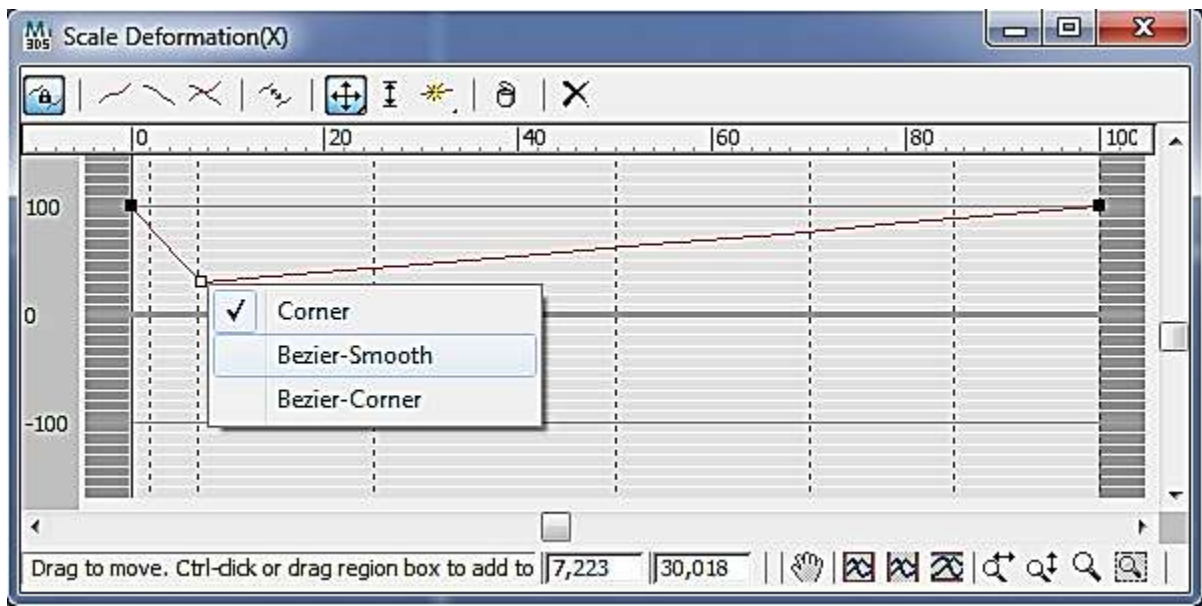

Рис. 4.30. **Зміна лінії шляху**

У результаті первісний Loft-об'єкт змінить свою форму. Про це говорять лінії зрізів, які розмістилися на деякому віддаленні від поверхні Loft-об'єкта (рис. 4.31).

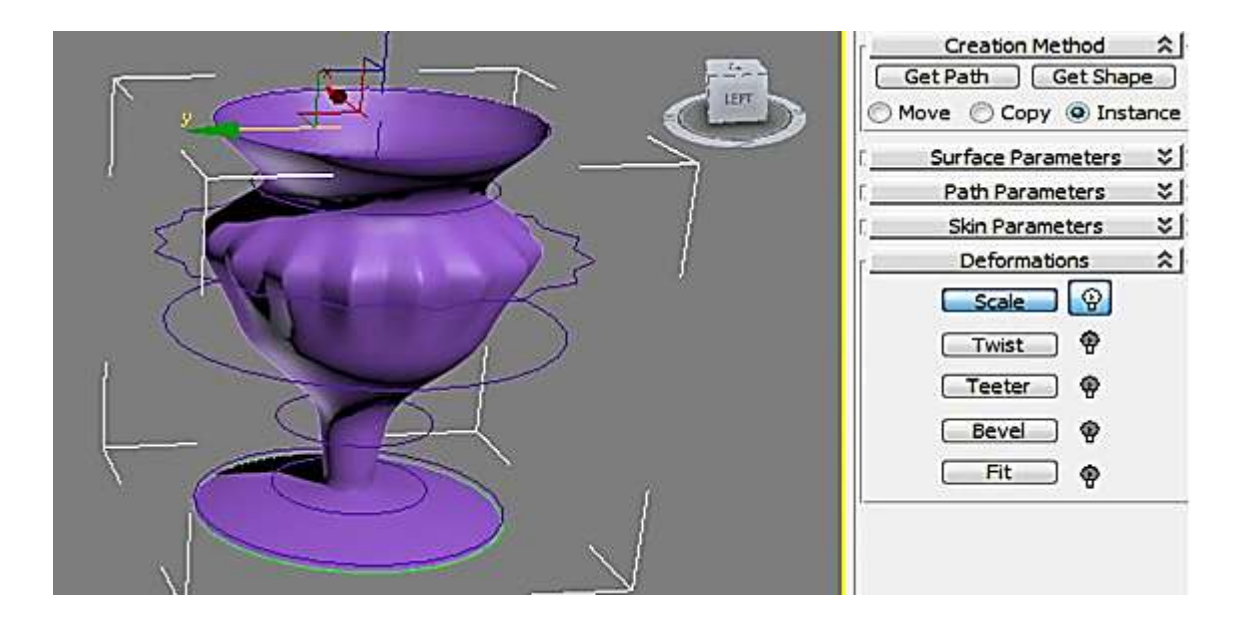

Рис. 4.31. **Корекція Loft-об'єкта**

Якщо на вкладці Path Parameters ввімкнути режим Distance і в модифікаторі Loft виділити підоб'єкти Shape, то корекцію Loft-об'єкта можна здійснювати за допомогою переміщення ліній зрізів (рис. 4.32).

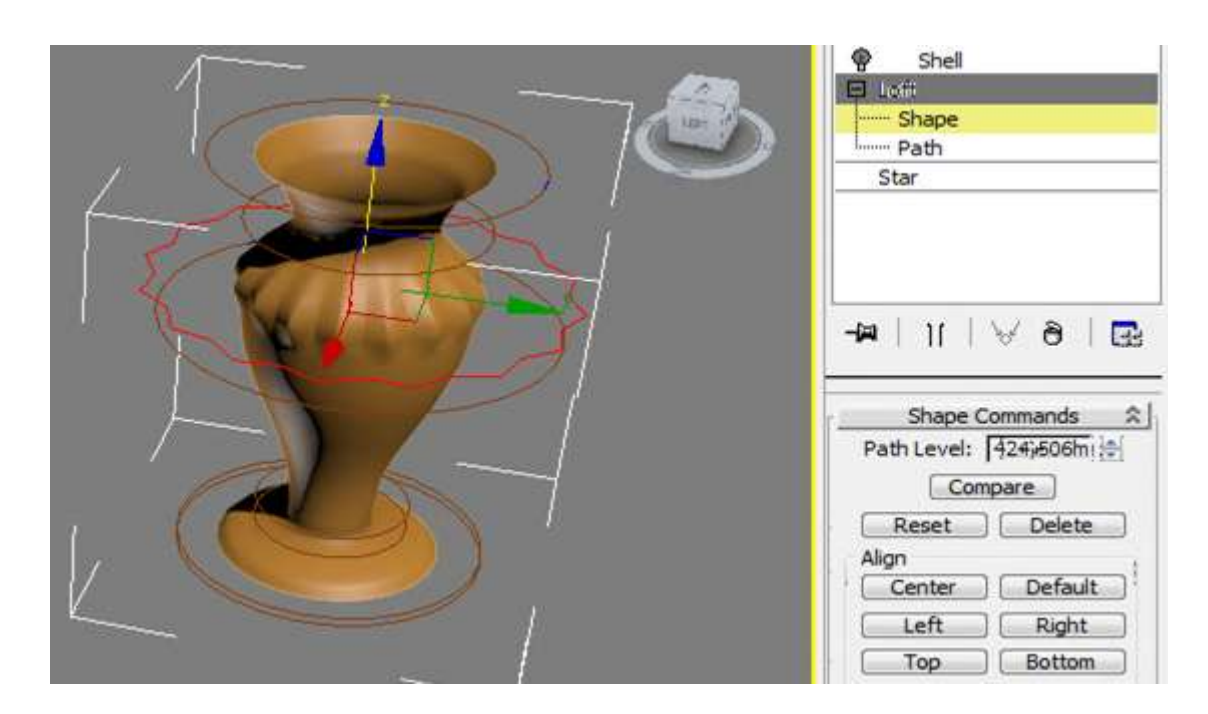

Рис. 4.32 **Корекція Loft-об'єкта за допомогою зрізів**

Активний зріз підсвічується червоним кольором. Переміщення по зрізах здійснюється за допомогою клацання мишкою по потрібному зрізу. Якщо захопити зріз мишкою, затиснути клавішу Shift і потягнути зріз, то

з'явиться вікно (рис. 4.33). За допомогою цього вікна можна зробити копію зрізу.

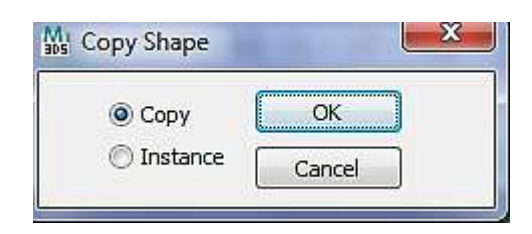

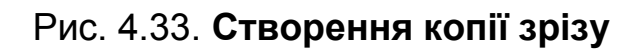

Таким чином видно, що засоби створення і редагування Loft-об'єктів дозволяють створювати надзвичайно складні 3D-об'єкти.

У табл. 4.1 наведено 3D-об'єкти для самостійного створення за допомогою модифікатора Loft.

Таблиця 4.1

**Приклади 3D об'єктів для створення за допомогою модифікатора Loft**

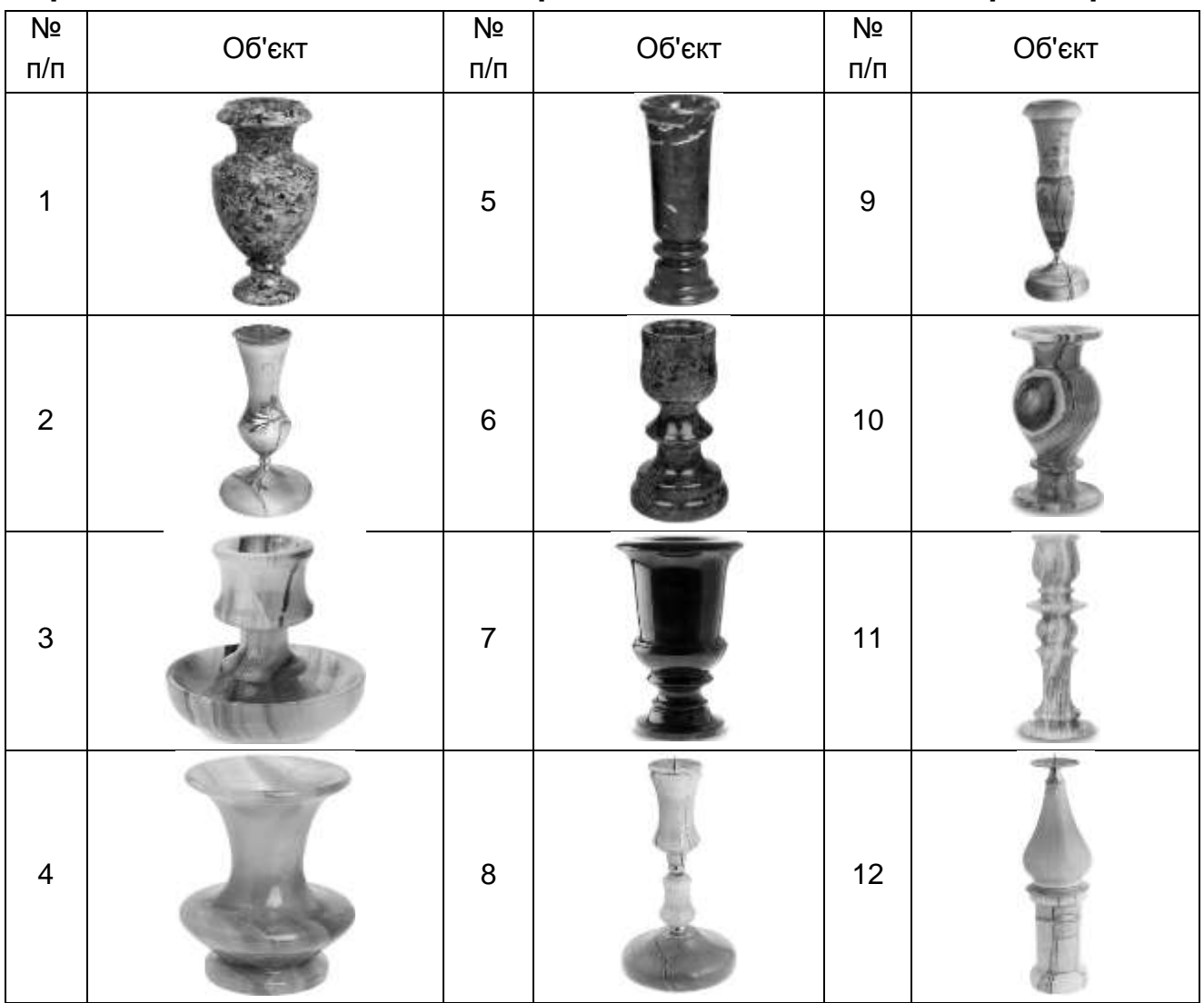